# <span id="page-0-0"></span>**Creating reports**

There are two types of reports in Totara's report builder: **User reports** and **Embedded reports**.

User reports are the reports that Site Administrators and Site Managers create and make available to other users. Once a report has been created, it can be viewed in two places. Firstly, you can view created reports in the **Reports** tab (in the top navigation bar). From the reports page you can click on a report to select it, then select **Edit this report**. In the report manager page (Quick-access menu > Reports) you can view a report by clicking on its title or

view link. You can update a report by clicking the **Settings** button ( ) under the **Actions** column or remove it using the delete button.

Embedded reports are used throughout Totara to display important data and information such as within system reports. Click the **Settings** button under the **Actions** column to modify an embedded report. To reset the report back to its default settings, click the **Restore default settings** button under the **Acti ons** column. If you want to repurpose any embedded reports it is strongly recommended that you do not edit the embedded reports themselves, as these are typically used in multiple places across the system and editing these reports can have unintended consequences. Instead, you should duplicate the embedded report if you want to use it for another purpose.

For more information on editing user or embedded reports see the [Managing reports](https://help.totaralearning.com/display/TH13/Managing+reports) help documentation.

# Create a user report

- 1. Under the quick-access menu go to Reports > Create report or select **Reports** in the top navigation bar to go to the reports dashboard, then **Creat e report**.
- 2. Select a report source from the **Create report** list. This will be the data source for the report. See [Report sources](https://help.totaralearning.com/display/TH13/Report+sources) for more information on available data sources and options.
- 3. Review the details and description, then select **Create and edit**.
- 4. Amend your report title.
- 5. You can now [configure the various settings](#page-0-0) as required.
- 6. Once you are done remember to click **Save changes** on each tab before moving on, as changes are not automatically saved when switching between tabs.

Report sources and report templates (see below) on the **Create report** page can be searched and filtered to find exactly what you're looking for.

# **Report templates**

Instead of selecting a report source, you can create a report based on a pre-configured report template, which will allow you to explore your data immediately. These templates provide a starting point which you can edit to fit your exact requirements. As with reports created from a report source, the report can be fully customised by selecting **Create and edit** when initially creating the report, or **Edit this report** once the report has been created. You can add or remove columns, change the order of columns, display a graph, add filters, and more. In the **Filters** list you can filter the templates based on the user's role, such as reports for managers to use.

 $\mathbf{H}$  .

#### Create report

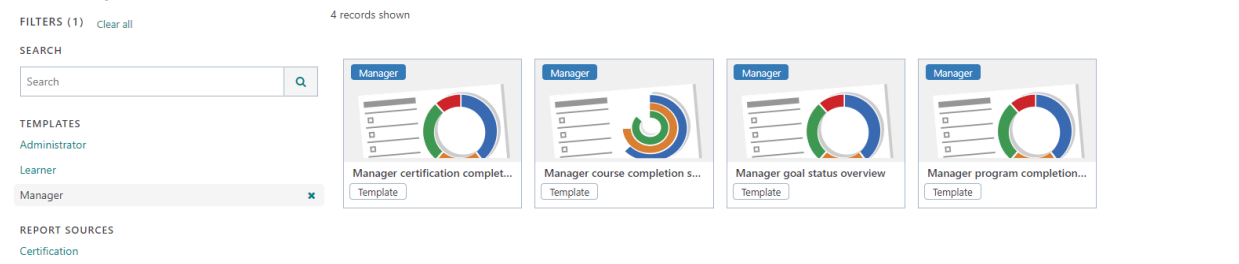

The following templates are currently available for these roles:

- **Administrator**
	- Admin site activity overview
- **Learner**
	- Learner certification completion status overview
	- $\bullet$ Learner course completion status overview
	- $\bullet$ Learner goal status overview
	- Learner program completion status overview
- **Manager**
	- Manager certification completion status overview
		- Manager course completion status overview
	- Manager goal status overview
	- Manager program completion status overview

Totara Partners are also able to develop new templates for other common use cases.

# Clone a report

Once a report has been created it is possible to clone it. Both user reports and embedded reports can be cloned.

- 1. Select the user report or embedded report.
- 2. Click the **Clone report** icon ( ).
- 3. Click the **Clone** button.

Cloning a report creates a full copy of the report and its columns, filters and settings.

Cloning a report does not copy any scheduling or caching that has been set up for the report.

In order to clone a report the user must have the **Create, edit and delete report builder reports** (totara/reportbuilder:managereports) capability.

# Report settings

### **General**

Here you can update any of the following general report settings:

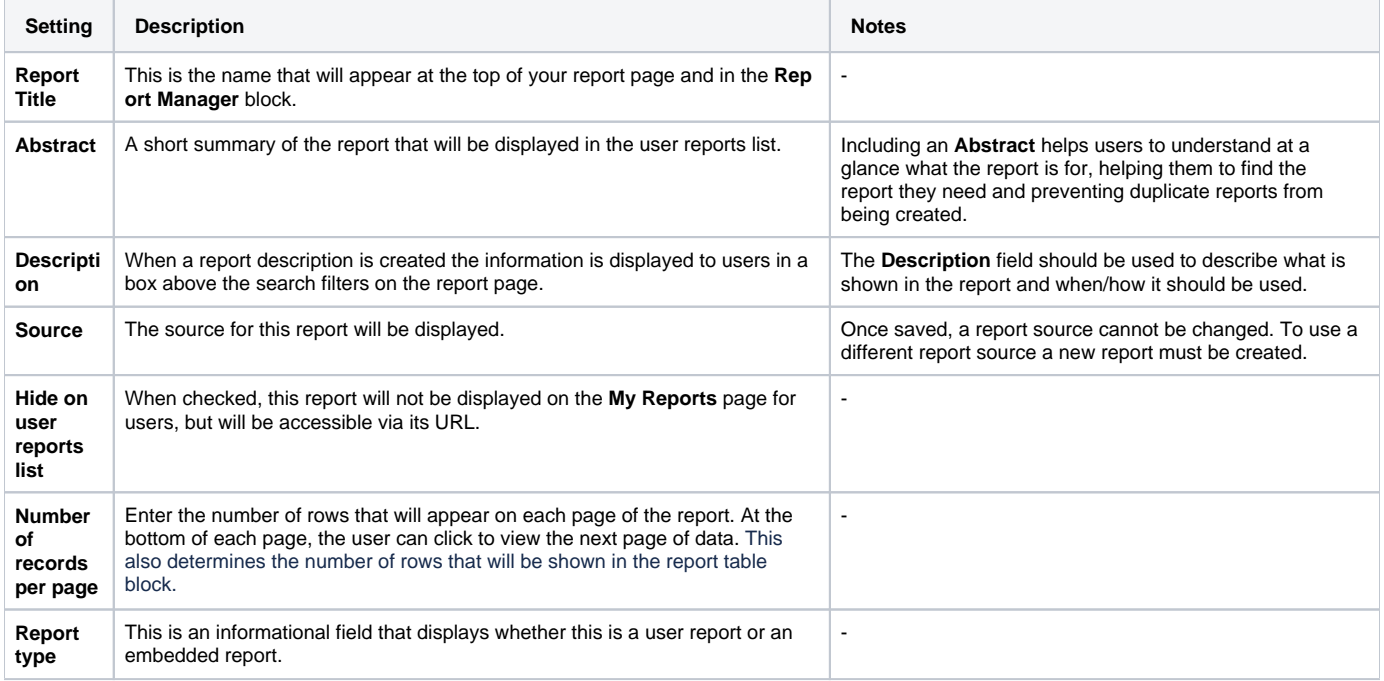

### **Columns**

The **Columns** tab allows you to select the columns that will be available on the report.

A set of default columns will be displayed based on the report source that was selected. Additional columns can be added by clicking the **Add another column** dropdown.

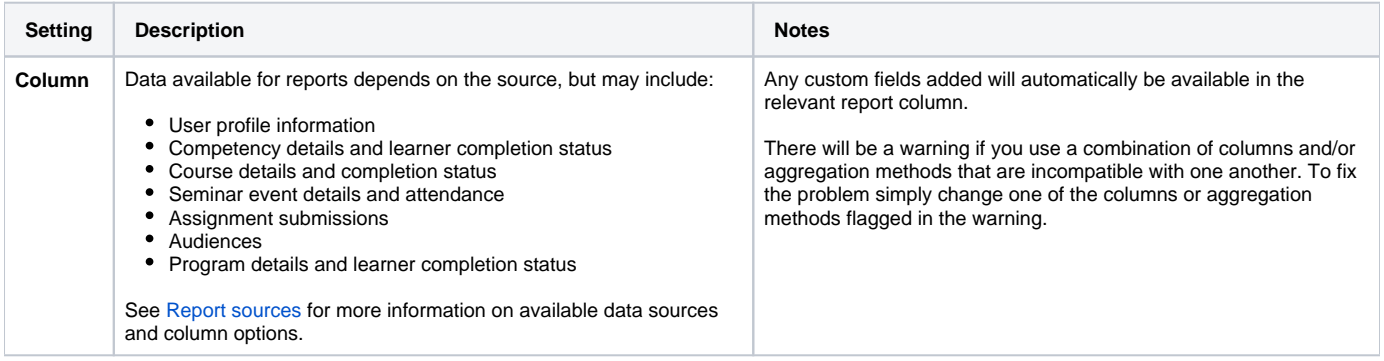

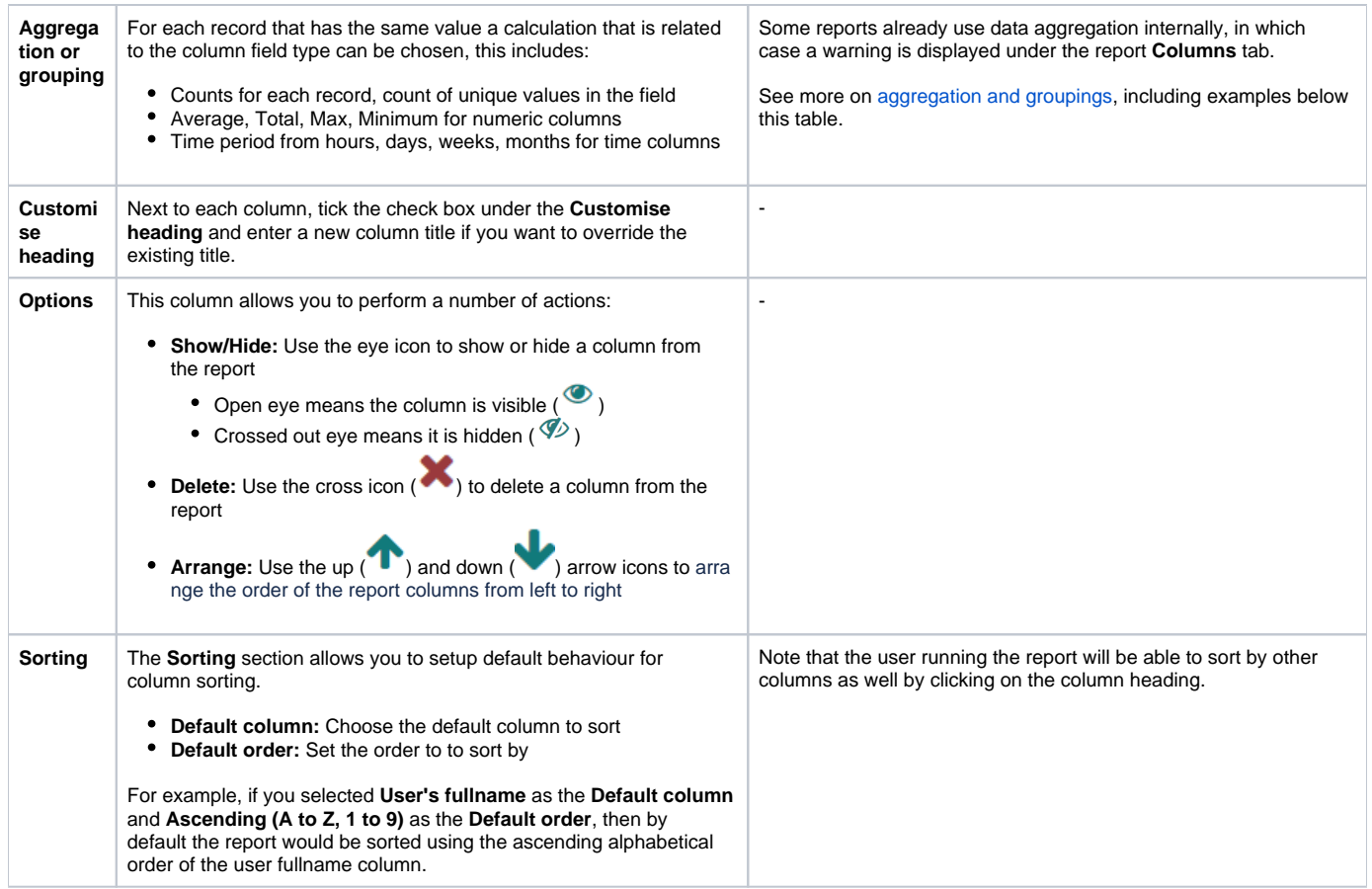

#### **Aggregation and grouping examples**

It is not possible to have multiple count aggregations in a report that use the same field for data. This is because once the field has been grouped for the first count is it not ungrouped again, meaning any subsequent counts will simply reflect the number form the initial count.

Therefore it is advised where possible you use columns that are already aggregated.

For example, if you wanted to aggregate course completion, using both the **Number in progress** and the **Number completed** columns from the **Course Completion by Organisation** report source will work, as these columns already contain an aggregated number.

However, using both the **Is in progress?** and the **Is complete?** columns from the **Course completion** report source with the **count** aggregation set on them will not work, as the aggregation would be correctly calculated for the first column but then repeated in the second as they use the same field for aggregation.

#### **Aggregation examples**

Assume that the following is the output of my report with no aggregation or grouping turned on:

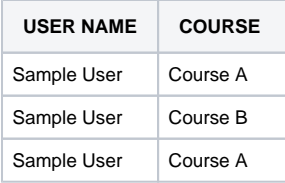

**Comma separated values:** Lists the values from the column in one row.

If the Comma Separated Values option is turned on for column two (the courses) it produces:

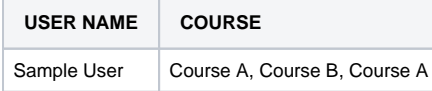

**CSV without duplicate:** Same as CSV, but if Course A is listed twice, this would just show once for the user.

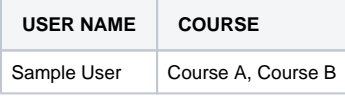

**Count:** Instead of listing course names, it would have a count for the column.

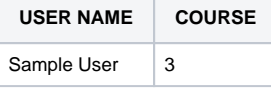

**Count unique:** Eliminates duplicates from count.

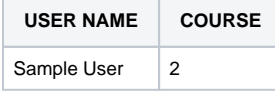

#### **Grouping examples**

**Dates:** Date groupings will group by the date/time format chosen.

Assume that the following is the output of my report with no aggregation or grouping turned on:

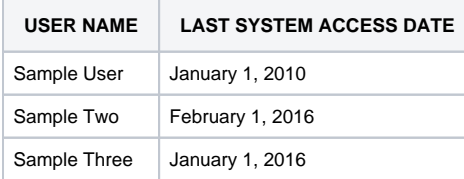

To produce the numbers, not the names, of the users accessing the system set the User Name or ID to a count field and the date field use whatever grouping format required.

**User Name (Count) | Last System Access Date (YYYY)**

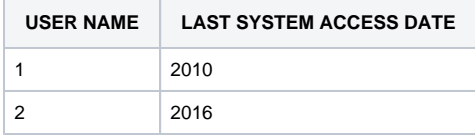

#### **User Name (Count) | Date YYYY-MM**

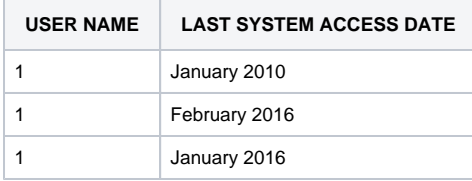

#### **User Name (Count) | Month of Year**

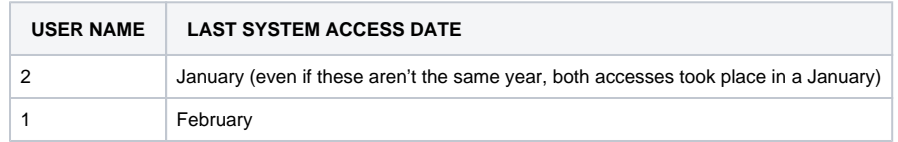

### **Graph**

This allows the results from the aggregation of columns in the report to be graphed using a variety of graph types including:

- Column
- Line
- Horizontal Bar
- $\bullet$  Pie • Scatter
- Area
- Donut
- Progress Donut (only works in ChartJS)

The graph settings can be configured to your preference, if you want you can even use the **Advanced settings** section to further tailor the graph.

You can find out more about [customising your graphs through the advanced options in the Dev docs](https://help.totaralearning.com/display/DEV/Advanced+settings).

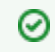

You can change your graph library from the default (ChartJS) by navigating to Quick-access menu > Reports > General settings, then select an option for the **Graph Library** setting.

# **Filters**

The **Filters** tab allows you to select the search filters which will appear at the top and side of the report.

There are three types of filters available:

- **Standard filters:** Standard filters appear at the top of the page above the columns of data in the report. The user can enter/select criteria and click the **Search** button. Additional filters can be added to the page and hidden behind an **Advanced** button to allow users access to less commonly used filters.
- **Sidebar filters:** Sidebar filters appear in a column on the side of the page. The user can put a tick in the check box next to the items they wish to filter by. A number displayed next to each filter option shows how many courses meet the criteria. As soon as the user clicks, the page automatically refreshes to display the appropriate course(s).
- **Toolbar search:** The toolbar search allows the user to search multiple fields for text, including the Course Name, Summary, Shortname, ID Number, Course Category, and Tags. Site Administrators define which of these fields will be included in the search.

#### **Standard filter options**

Standard filter options allow you to customise how the filters appear above your report. The available filters are determined by the source of the report. Each report source has a set of default filters.

A filter can appear in either the standard filter area or the sidebar filter area, but not both. Filters can be added, sorted, and removed.

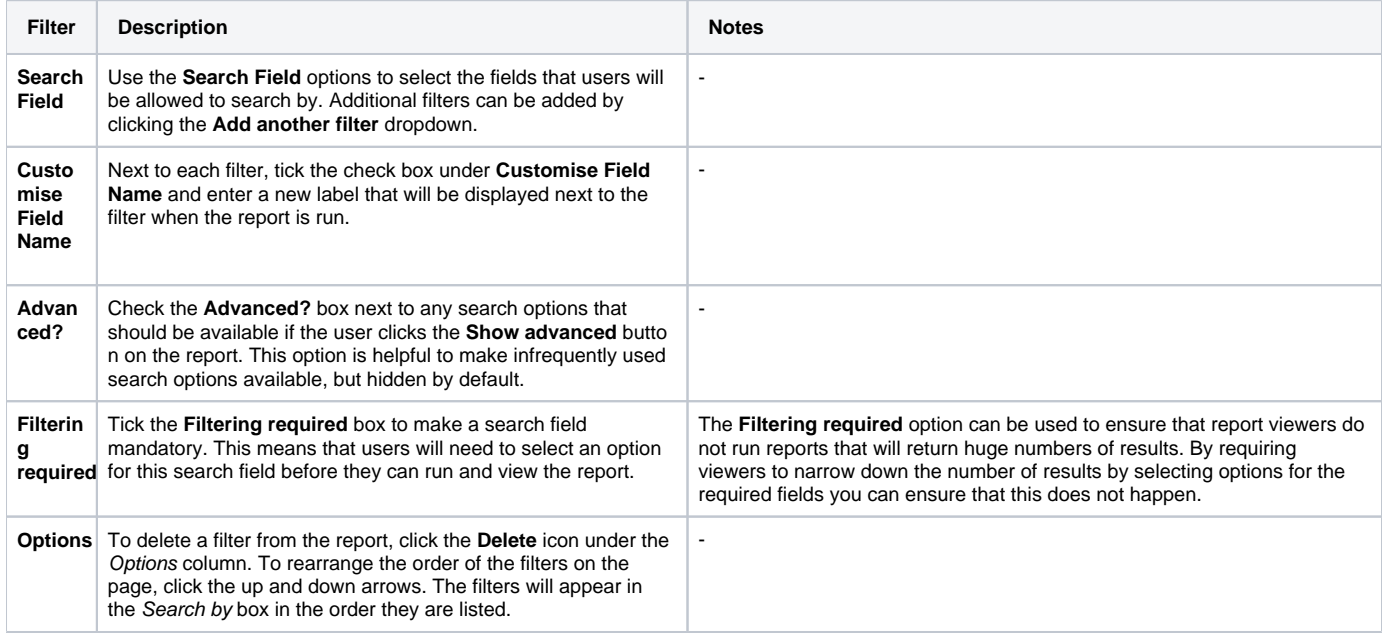

#### **Sidebar filter options**

Sidebar filter options allow you to customise the filters on the side of your report. Sidebar filters have instant filtering enabled, each change made to a filter will automatically refresh the report data.

A filter can appear in either the standard filter area or the sidebar filter area, but not both. Filters can be added, sorted and removed.

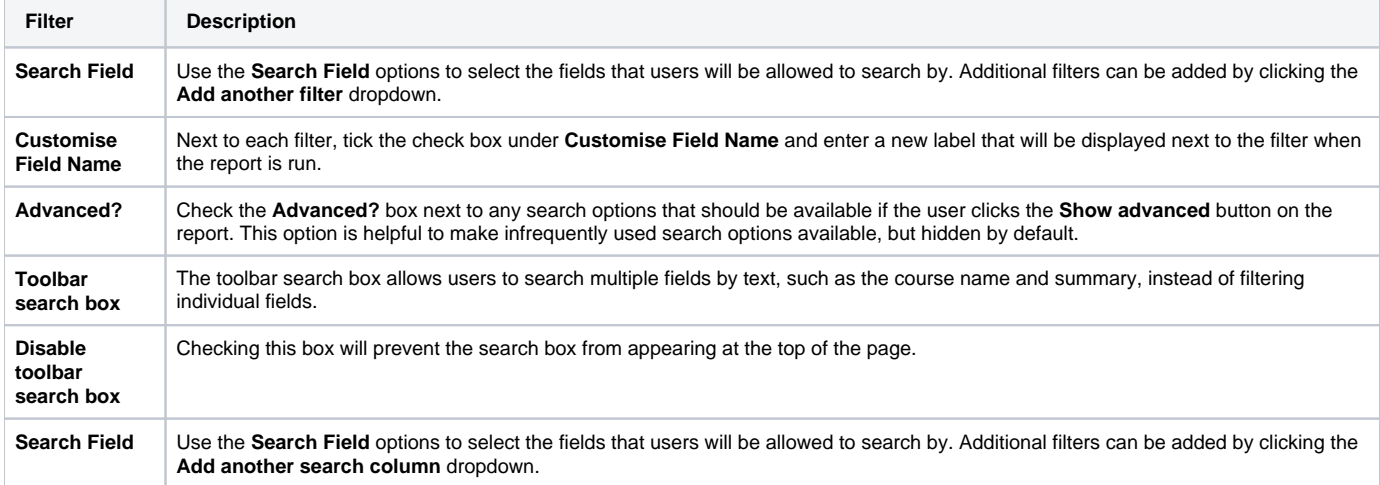

**Options** To delete a filter from the report, click the **Delete** icon under the **Options** column. To rearrange the order of the filters on the page, click the up and down arrows. The filters will appear in the **Filter by** box in the order they are listed.

# **Content**

Content controls allow you to restrict report content based on the user who is running the report. This allows Site Administrators to pre-filter the report so that one report can be run by many users on the system by only showing the data most pertinent to the user. For example, a report can be designed for managers to run that will only display data for their direct reports.

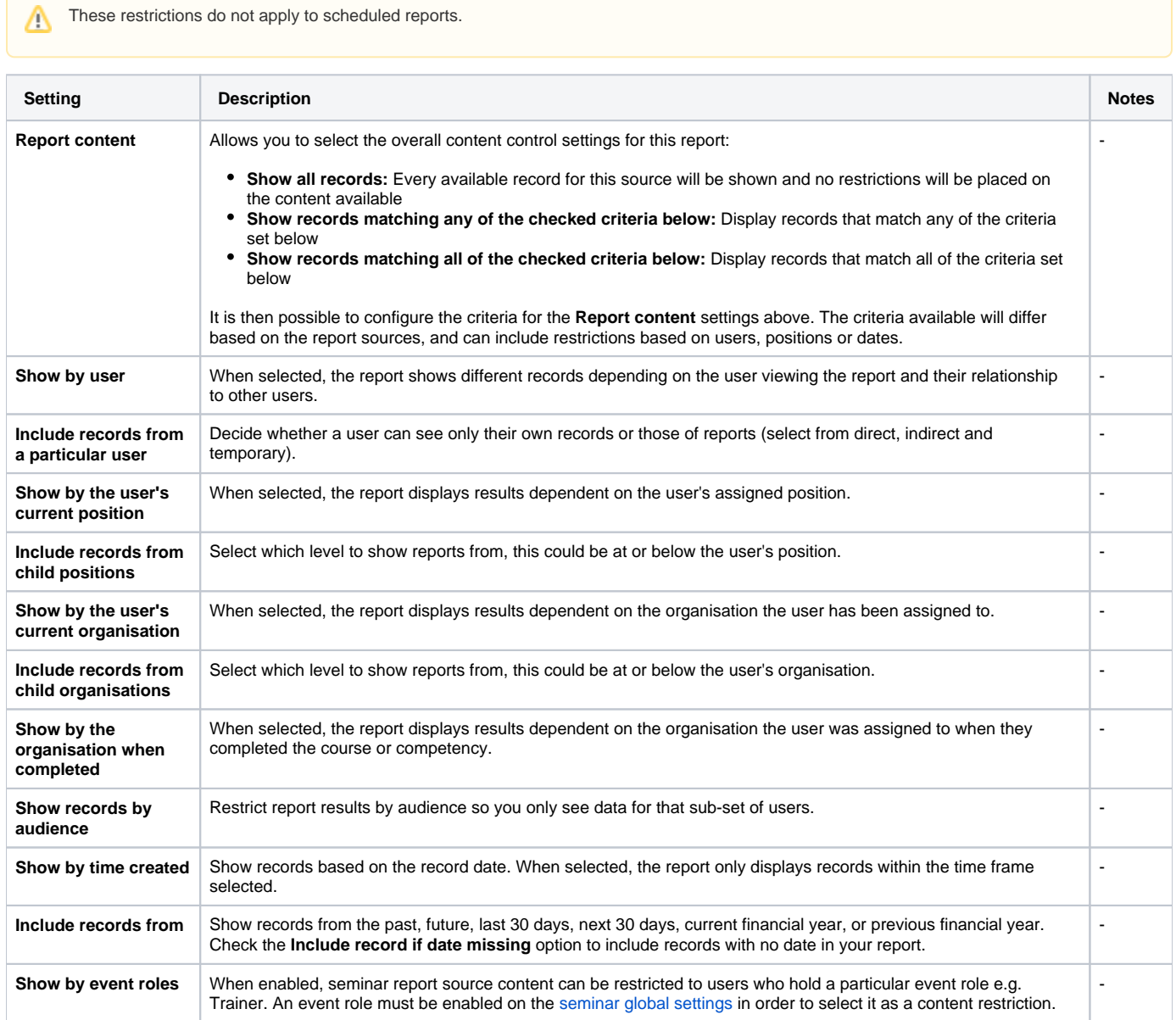

# **Access**

The **Access** page allows Site Administrators to grant users access to view the content of the report based on their role. There are two sections, the first allows you to decide whether everyone or only those matching criteria can access the report. The second allows you to set those criteria based on the user's role.

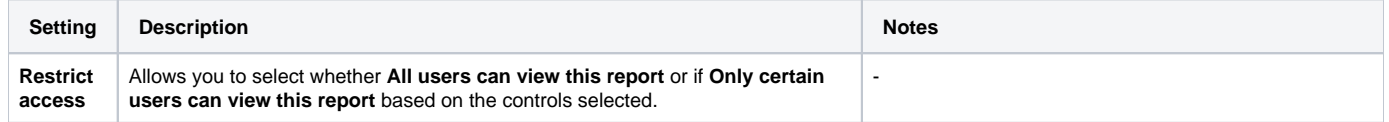

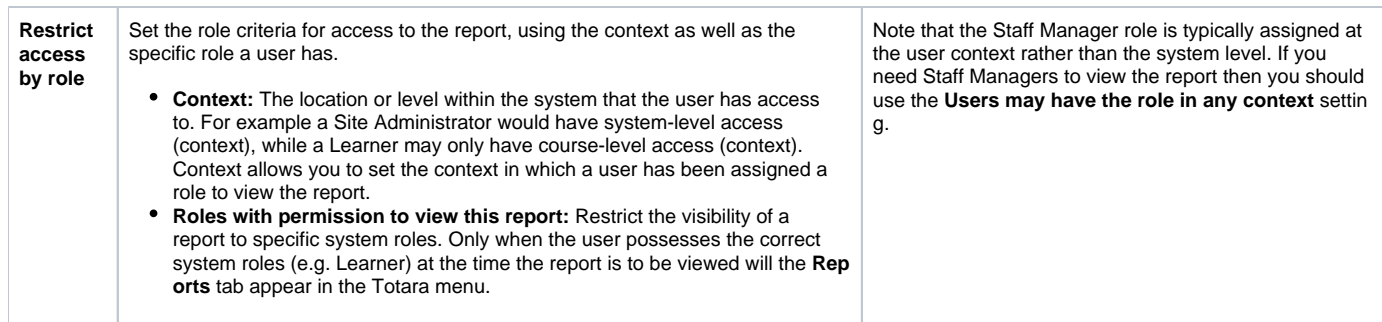

## **Performance**

The **Performance** page provides access to performance-based settings for each report.

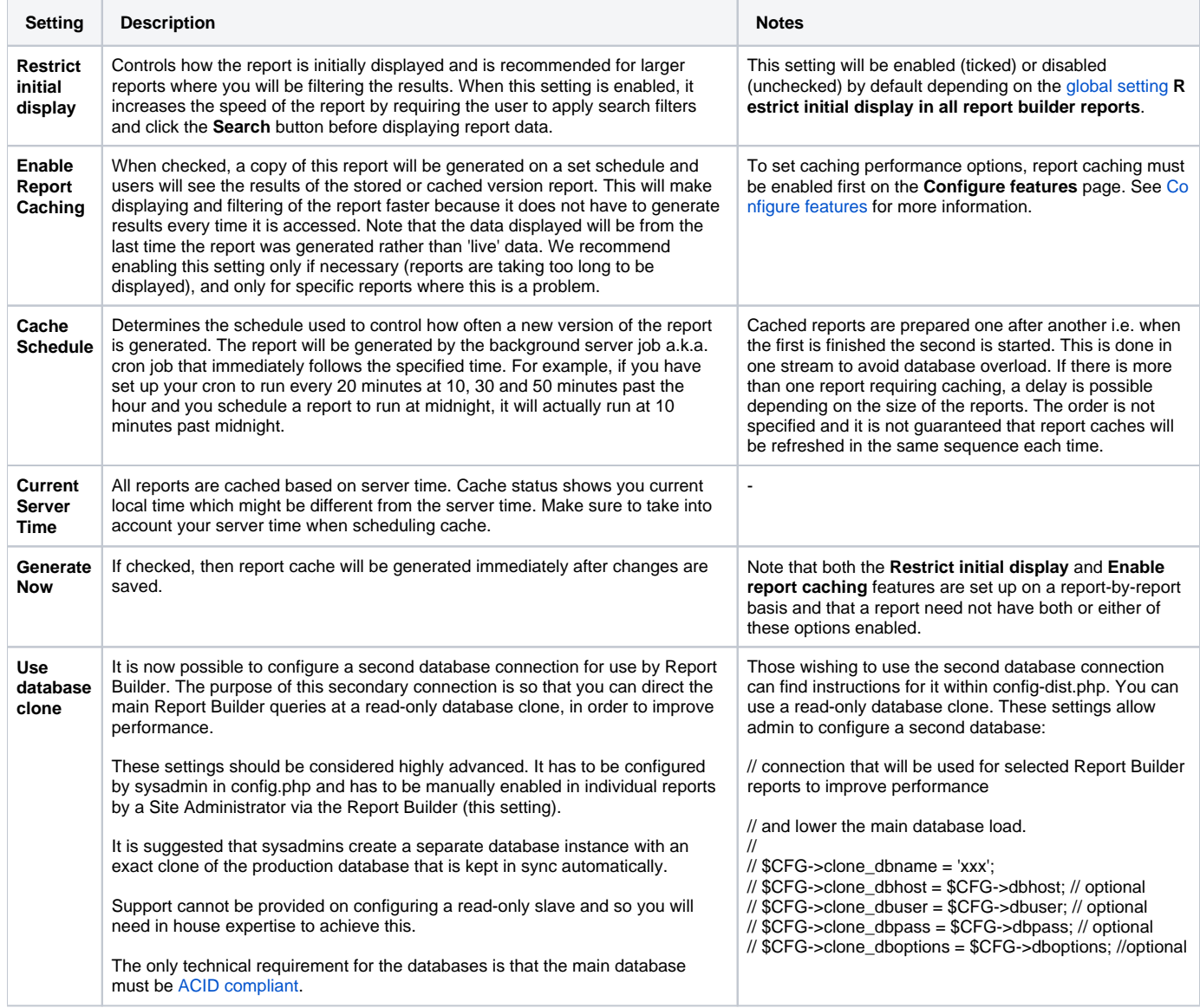

# Totara Academy

The Totara Academy has a whole course dedicated to using [Reports](https://totara.community/course/view.php?id=463) in Totara. Here you can learn more on how to use reports, see best practice, and give it a go yourself.

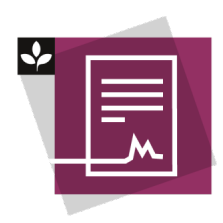